## How to Access Your MyDSS Instructor Portal & Acknowledge Receipt of your Student's Notice of Accommodation Letter

Students who receive disability-related accommodations will submit their Notice of Accommodation Letters through AIM.

When a student submits a Notice of Accommodation letter to their instructor, a notification will be sent to the instructor's CBC email address.

- The email subject will be formatted as: '[DSS] Student's Last Name Course Name (CRN: #####) - ADA Accommodation Letter Term'
- The sender address will be 'dss@columbiabasin.edu'

Tue 8/8/2023 7:05 AM

ColumbiaBasin - Disability Support Services <dss@columbiabasin.edu>

[DSS] Mouse - AIM 1.1 - AIM TRAINING (CRN: 1234) - ADA Accommodation Letter Summer 2023 To Van Winkle, Sarah; Peterson, Nancy

Cc Disability Support Services

## How to Log into your MyDSS Instructor Portal:

Click on the Accessible Information Management (AIM) link from the DSS Intranet Page, the **Instructor Portal** link the faculty notification ADA letter, or here: [MyDSS Instructor Portal](https://kea.accessiblelearning.com/ColumbiaBasin/instructor/) Sign In Link

Instructors will use CBC's Single Sign-On to log in to their MyDSS Instructor Portal. You might need to have Microsoft Duo accessible.

## How to Acknowledge Receiving Your Students' Notice of Accommodation Letter and View the Student's Accommodations

You will then be directed to your **Instructor Authentication Page.**

Click the **Continue to View Student Accommodations** button.

Home >> Instructor Homepage >> Instructor Authentication Page

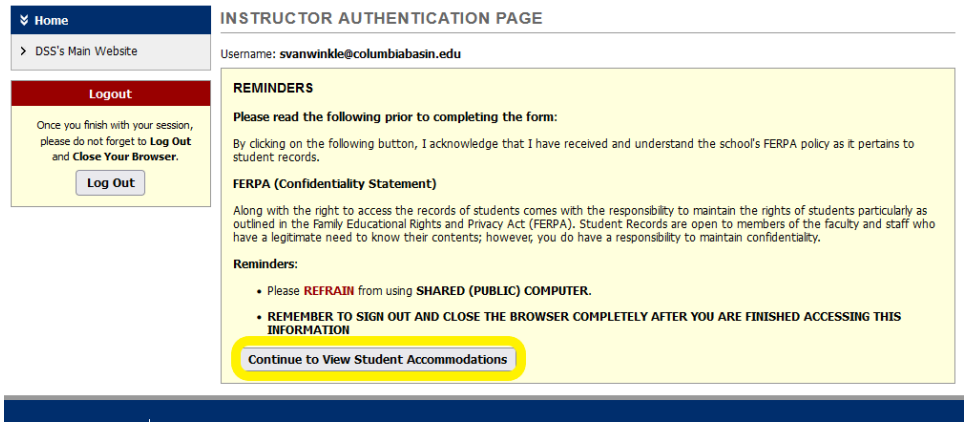

You will be directed to your MyDSS Instructor Portal **Overview** page.

In the **List of Students Who Requested Accommodations** section, you will see a list of all your students who have requested disability-related accommodations for the quarter

Click the **View** link for the student whose letter you want to acknowledge receipt of/view.

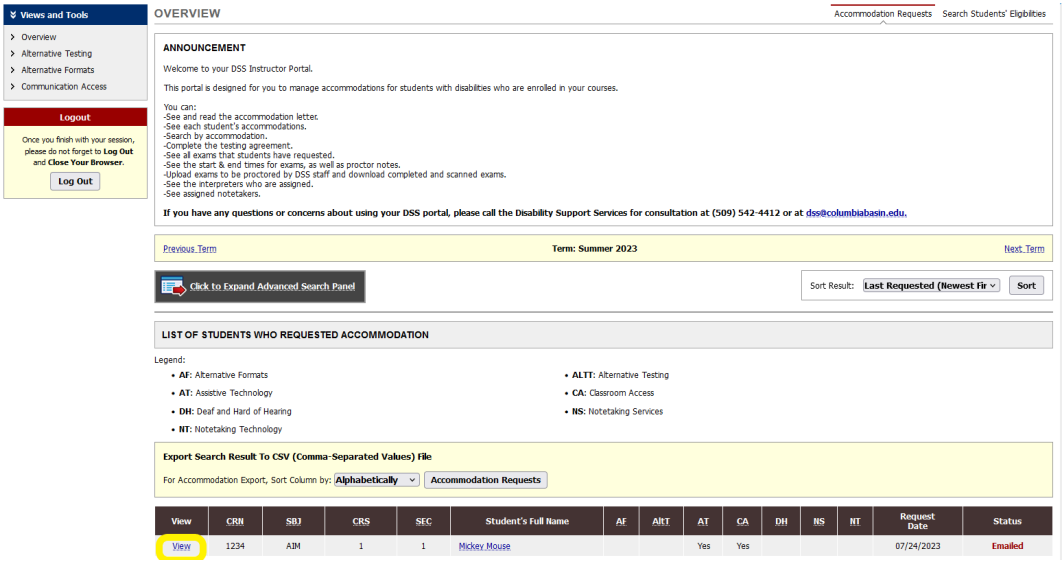

You will be directed to a page with the student's accommodation list. You might need to scroll down to view the accommodations listed in the **Notification Letter** section

To acknowledge you received the student's Notice of Accommodation Letter, in the **Accommodation Request Acknowledgement** section, click the **Submit Acknowledgement Electronically** button. This will send a confirmation email to DSS and the student.

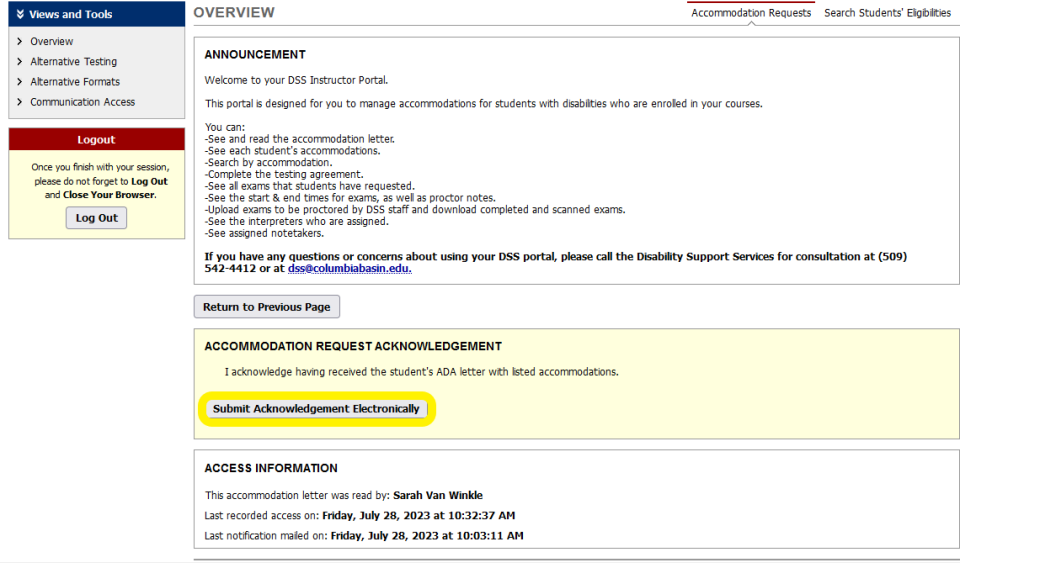